# **OL2000: How to Filter Junk and Adult Content E-mail**

View products that this article applies to.

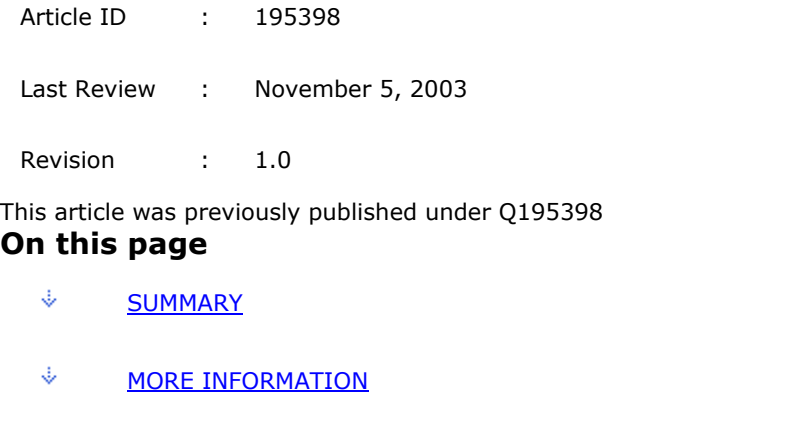

- J. To Automatically Move or Delete Messages Based on Content
- J. To Automatically Move or Delete Messages Based on Sender
- J. To Update the List of Unwanted E-mail Senders
- J. To Make an Exception to Your Filtered Content List
- J. To Change the Destination Folder for Junk Messages
- J. To Change the Destination Folder for Adult Content Messages
- J. APPLIES TO

## **SUMMARY**

There is a growing business in using e-mail messages as a direct marketing tool. If you do not wish to receive these kinds of messages, Microsoft Outlook 2000 can filter such messages and automatically move them from your Inbox to a Junk E-mail folder, your Deleted Items folder, or other folder you specify. Outlook can also color-code these messages.

**Back to the top** 

# **MORE INFORMATION**

Outlook bases its filtering for junk or adult content e-mail on an internal list of terms and a list of specific e-mail addresses. You cannot modify the internal list of filtering terms, however Outlook maintains a list of e-mail addresses of senders of commercial or adult content; you can add to this list as you get unwanted e-mail messages.

### **To Automatically Move or Delete Messages Based on Content**

1. From the Inbox folder, on the **Tools** menu, click **Organize**.

#### 2. Click **Junk E-Mail**.

- 3. In the **Automatically** *action* **Junk messages** list, click to select **Move**, click to select the destination folder from the list, and then click **Turn On**.
- 4. In the **Automatically** *action* **Adult messages** list, click to select **Move**, click to select the destination folder from the list, and then click **Turn On**.

As Outlook receives messages it will move them to the specified folders if they contain content matching the internal list of terms. If you wish to color-code these messages rather than move them, select **Color** from the list and then select the color you want to apply.

#### **To Automatically Move or Delete Messages Based on Sender**

- 1. Right-click a message from an unwanted sender, and on the shortcut menu point to **Junk E-Mail**.
- 2. Click either **Add to Junk Senders list** or **Add to Adult Content Senders** list.

Outlook adds the sender of the e-mail to the selected list and takes the specified action to either move or color-code the message.

#### **To Update the List of Unwanted E-mail Senders**

- 1. From the Inbox folder, on the **Tools** menu, click **Organize**.
- 2. Click **Junk E-Mail**.
- 3. Scroll to the bottom of the Organizer window and then click **Click Here**.
- 4. To change the commercial e-mail list, click **Edit Junk Senders**.
- 5. To change the Adult Content list, click **Edit Adult Content Senders**.

Outlook adds the sender of the e-mail to the selected list and takes the specified action to either move or color-code the message.

#### **To Make an Exception to Your Filtered Content List**

- 1. On the **Tools** menu, click **Rules Wizard**.
- $\overline{2}$ . In the **Apply rules in the following order** box, click **Exception List**.
- 3. In the **Rule Description** box, click **Exception List**.
- 4. Click **Add**.
- 5. Enter the e-mail address you want to make an exception.

Messages from the e-mail address that you entered will remain in your Inbox, even if the content contains phrases found in the internal list of filtering terms.

**NOTE**: The Exception rule will not work for e-mail addresses within your own intranet.

### **To Change the Destination Folder for Junk Messages**

- 1. From the Inbox folder, on the **Tools** menu, click **Organize**.
- 2. Click **Junk E-Mail**.
- 3. Click **Turn Off for Junk messages**.
- 4. In the list of folders, click to select **Other Folder**.
- 5. In the **Choose A Folder** list, click to select a folder and then click **OK**.
- 6. Click **Turn On**.

#### **To Change the Destination Folder for Adult Content Messages**

- 1. From the Inbox folder, on the **Tools** menu, click **Organize**.
- 2. Click **Junk E-Mail**.
- 3. Click **Turn Off for Adult Content Messages**.
- 4. In the list of folders, click to select **Other Folder**.
- 5. In the **Choose A Folder** list, click to select a folder and then click **OK**.
- 6. Click **Turn on**.

As Outlook receives unwanted messages it will move them to the newly specified folders.